# Resumo das instruções de operação Proline 100 EtherNet/IP

Transmissor com Sensor Coriolis

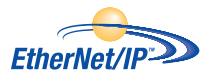

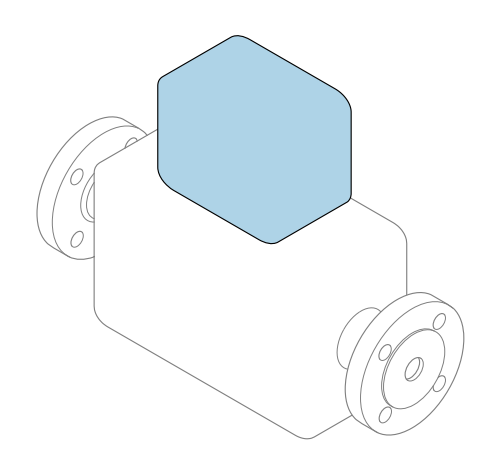

Este é o Resumo das Instruções de Operação e não substitui as Instruções de Operação pertencentes ao equipamento.

Resumo das instruções de operação do transmissor Contém informação a respeito do transmissor.

Resumo das instruções de operação do sensor→ ■ 3

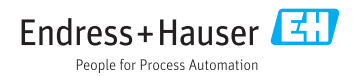

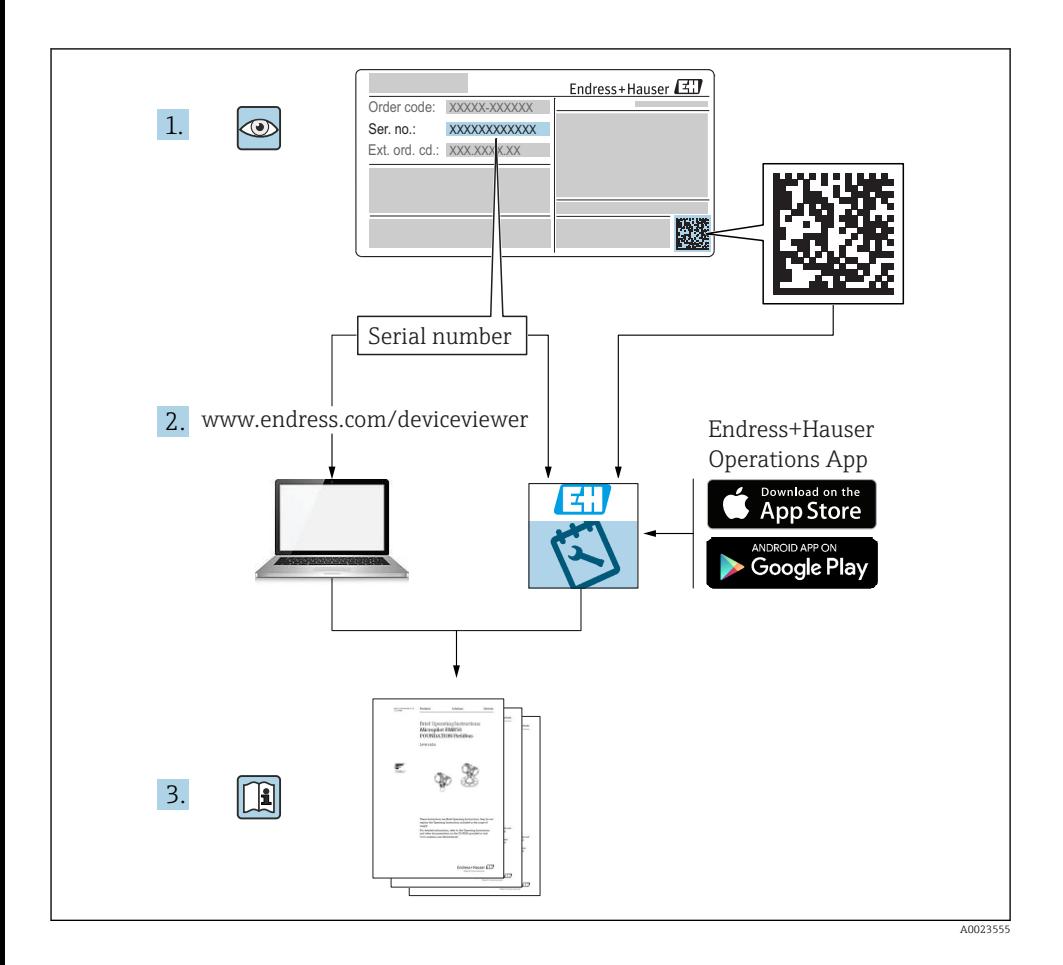

## <span id="page-2-0"></span>Resumo das instruções de operação para o equipamento

O equipamento consiste em um transmissor e um sensor.

O processo de comissionamento desses dois componentes é descrito em dois manuais separados:

- Resumo das instruções de operação do sensor
- Resumo das instruções de operação do transmissor

Consulte os dois Resumos das instruções de operação durante o comissionamento do equipamento porque o conteúdo de um manual complementa o outro:

#### Resumo das instruções de operação do sensor

O Resumo das instruções de operação do sensor é destinado a especialistas responsáveis para instalação do medidor.

- Aceitação de entrada e identificação de produto
- Armazenamento e transporte
- Instalação

#### Resumo das instruções de operação do transmissor

O Resumo das instruções de operação do transmissor é destinado a especialistas responsáveis para comissionamento, configuração e parametrização do medidor (até o primeiro valor medido).

- Descrição do produto
- Instalação
- Conexão elétrica
- Opções de operação
- Integração do sistema
- Comissionamento
- Informações de diagnóstico

# Documentação adicional do equipamento

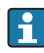

Esse resumo das instruções de operação é o Resumo das instruções de operação do transmissor.

O "Resumo das instruções de operação" está disponível em:

- Internet: [www.endress.com/deviceviewer](http://www.endress.com/deviceviewer)
- Smart phone/tablet: *Endress+Hauser Operations App*

Informações detalhadas sobre o equipamento podem ser encontradas nas instruções de operação e outras documentações:

- Internet: [www.endress.com/deviceviewer](http://www.endress.com/deviceviewer)
- Smart phone/tablet: *Endress+Hauser Operations App*

# Sumário

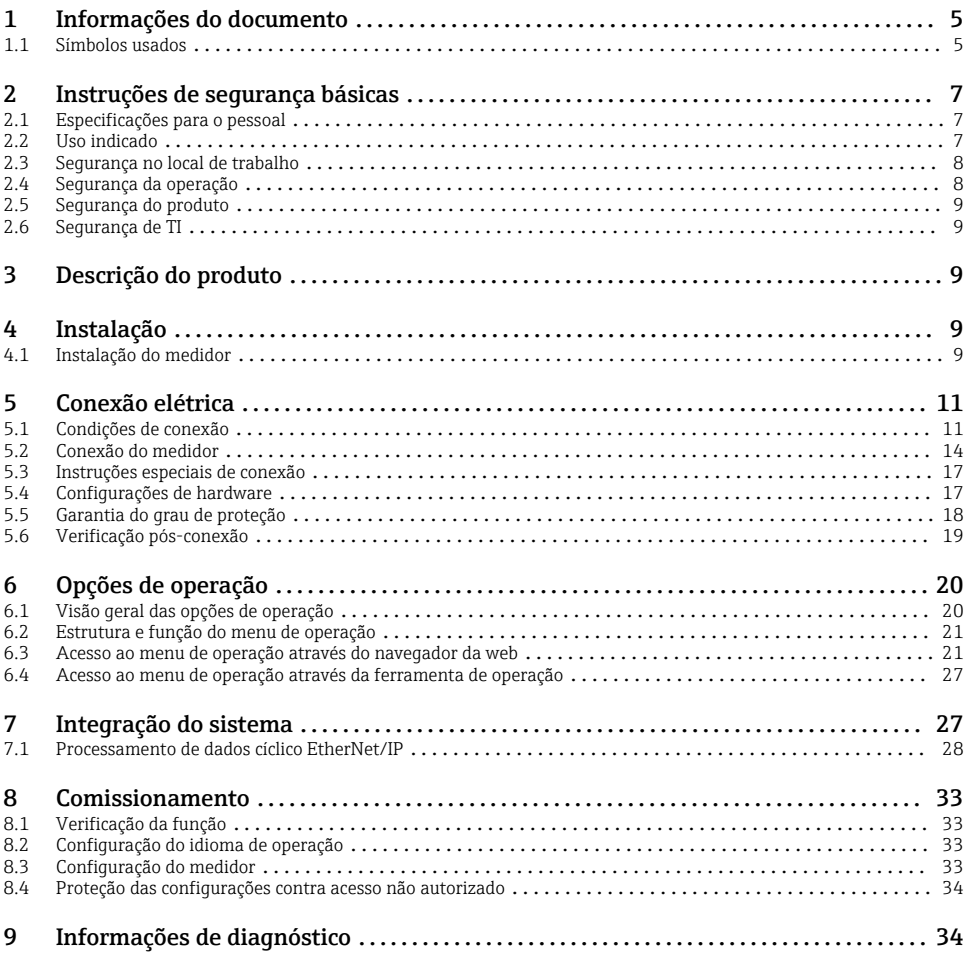

# <span id="page-4-0"></span>1 Informações do documento

### 1.1 Símbolos usados

### 1.1.1 Símbolos de segurança

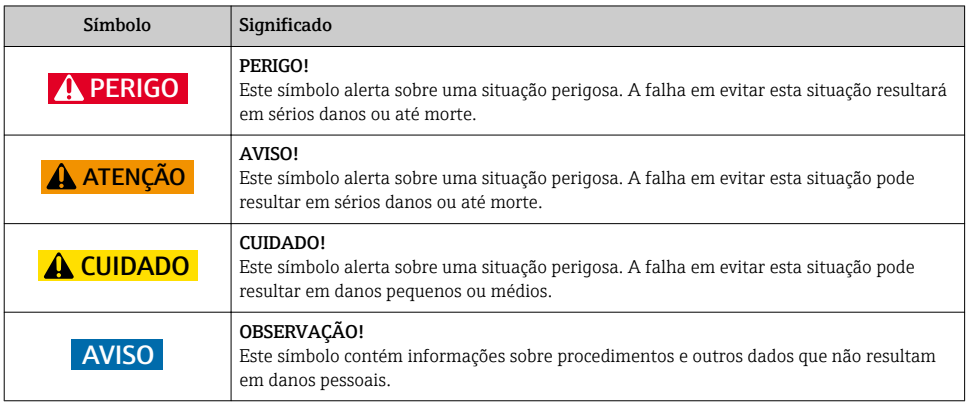

### 1.1.2 Símbolos para determinados tipos de informações

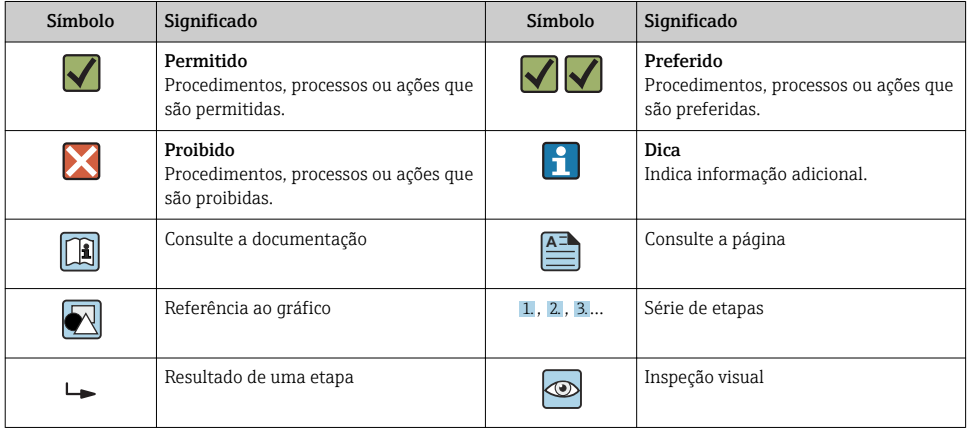

### 1.1.3 Símbolos elétricos

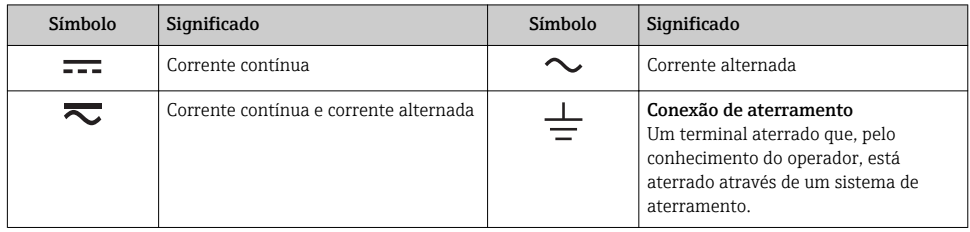

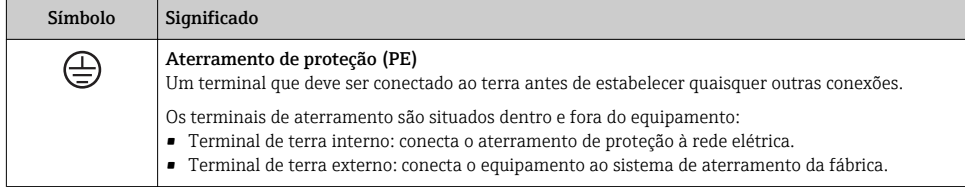

### 1.1.4 Símbolos da ferramenta

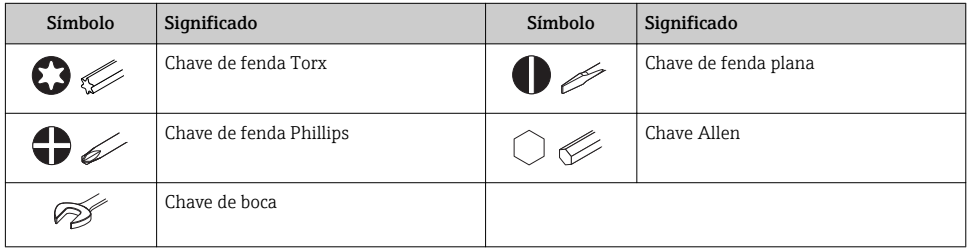

### 1.1.5 Símbolos em gráficos

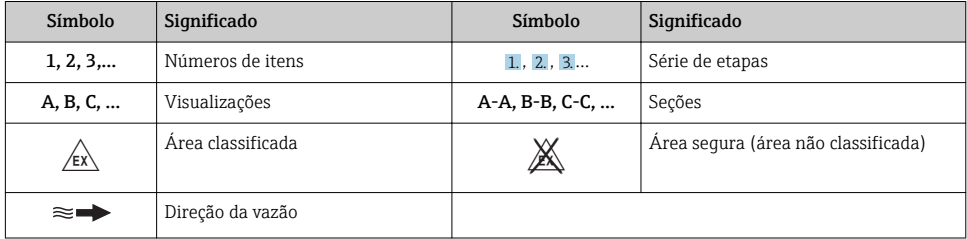

# <span id="page-6-0"></span>2 Instruções de segurança básicas

### 2.1 Especificações para o pessoal

O pessoal deve preencher as seguintes especificações para suas tarefas:

- ‣ Especialistas treinados e qualificados devem ter qualificação relevante para esta função e tarefa específica.
- ‣ Estejam autorizados pelo dono/operador da planta.
- ‣ Estejam familiarizados com as regulamentações federais/nacionais.
- ‣ Antes de iniciar o trabalho, leia e entenda as instruções no manual e documentação complementar, bem como nos certificados (dependendo da aplicação).
- ‣ Siga as instruções e esteja em conformidade com condições básicas.

### 2.2 Uso indicado

### Aplicação e meio

- O medidor descrito neste Resumo das Instruções de Operação destina-se somente para a medição de vazão de líquidos e gases.
- O medidor descrito neste Resumo das instruções de operação destina-se somente para a medição de vazão de líquidos.

Dependendo da versão solicitada, o medidor pode também medir meios potencialmente explosivos, inflamáveis, venenosos e oxidantes.

Os medidores para uso em áreas classificadas , em aplicações higiênicas locais onde há um risco maior devido à pressão de processo, estão etiquetados de acordo na etiqueta de identificação.

Para garantir que o medidor permaneça em condições adequadas para o tempo de operação:

- ‣ Mantenha dentro da faixa de pressão e temperatura especificadas.
- ‣ Somente use o medidor que atende plenamente os dados na etiqueta de identificação e as condições gerais listadas nas Instruções de operação e na documentação complementar.
- ‣ Com base na etiqueta de identificação, verifique se o equipamento solicitado é autorizado para ser utilizado em área classificada (por exemplo: proteção contra explosão, segurança de recipiente de pressão).
- ‣ Use o medidor apenas para meios em que as partes molhadas do processo sejam adequadamente resistentes.
- ‣ Se o medidor não for operado a uma temperatura atmosférica, o cumprimento das condições básicas relevantes especificadas na documentação do equipamento associado é absolutamente essencial: seção "Documentação".
- ‣ Proteja o medidor permanentemente contra a corrosão de influências ambientais.

### Uso incorreto

O uso não indicado pode comprometer a segurança. O fabricantenão é responsável por danos causados pelo uso impróprio ou não indicado .

### <span id="page-7-0"></span>A ATENÇÃO

#### Risco de quebra devido a fluidos corrosivos ou abrasivos!

- ‣ Verifique a compatibilidade do fluido do processo com o material do sensor.
- ‣ Certifique-se de que há resistência de todas as partes molhadas pelo fluido no processo.
- ‣ Mantenha dentro da faixa de pressão e temperatura especificadas.

### AVISO

#### Verificação de casos limites:

‣ Para fluidos especiais ou fluidos para limpeza, a Endress+Hauser fornece assistência na verificação da resistência à corrosão de partes molhadas por fluido, mas não assume qualquer responsabilidade ou dá nenhuma garantia, uma vez que mudanças de minutos na temperatura, concentração ou nível de contaminação no processo podem alterar as propriedades de resistência à corrosão.

### Risco residual

### **A**ATENÇÃO

### Os componentes eletrônicos e o meio podem aquecer a superfície. Ela se torna um risco de queimadura!

‣ Para temperaturas de fluido elevadas, certifique-se de que haja proteção contra contato para evitar queimaduras.

*Só se aplica para Proline Promass E, F, O, X e Cubemass C*

### **A**ATENÇÃO

#### Perigo de quebra do invólucro devido à quebra do tubo de medição!

‣ Em casos de quebra do tubo de medição para uma versão de equipamento sem disco de ruptura é possível que a capacidade de carregamento de pressão do invólucro do sensor seja excedida. Isto pode levar à ruptura ou falha do invólucro do sensor.

### 2.3 Segurança no local de trabalho

Ao trabalhar no e com o equipamento:

‣ Use o equipamento de proteção individual de acordo com as regulamentações federais/ nacionais.

Para trabalho de solda no tubo:

‣ Não aterre a unidade de solda através do medidor.

Se trabalhar no e com o equipamento com mãos molhadas:

‣ Devido ao risco crescente de choque elétrico, é necessário usar luvas.

### 2.4 Segurança da operação

Risco de lesões.

- ‣ Somente opere o equipamento em condições técnicas adequadas e no modo seguro.
- ‣ O operador é responsável por fazer o equipamento funcionar sem interferências.

### <span id="page-8-0"></span>2.5 Segurança do produto

Este medidor foi projetado em conformidade com as boas práticas de engenharia para atender aos requisitos de segurança da tecnologia de ponta, foi testado e deixou a fábrica em condições seguras de operação.

Atende as normas gerais de segurança e aos requisitos legais. Também está em conformidade com as diretrizes da CE listadas na Declaração de conformidade da CE específicas do equipamento. A Endress+Hauser confirma este fato fixando a identificação CE no equipamento.

### 2.6 Segurança de TI

Nossa garantia é válida apenas se o equipamento for instalado e usado como descrito nas instruções de operação. O equipamento possui mecanismos de segurança para proteger contra alterações acidentais às suas configurações.

A segurança de TI está alinhada com as normas de segurança ao operador e são desenvolvidas para fornecer proteção extra ao equipamento e à transferência de dados do equipamento pelos próprios operadores.

# 3 Descrição do produto

O equipamento consiste em um transmissor e um sensor.

O dispositivo está disponível como uma versão compacta:

O transmissor e o sensor formam uma unidade mecânica.

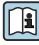

Para informações detalhadas sobre a descrição do produto, consulte as Instruções de operação para o equipamento

# 4 Instalação

Para informações detalhadas sobre a montagem do sensor, consulte o Resumo das instruções de operação do sensor→  $\triangleq$  3

### 4.1 Instalação do medidor

### 4.1.1 Girando o módulo do display

O display local está disponível somente com a seguinte versão de equipamento: Código de pedido para "Display; Operação", opção B: 4 linhas; iluminado, via comunicação

O módulo do display pode ter a posição alterada para otimizar a leitura do display.

### Versão do invólucro de alumínio

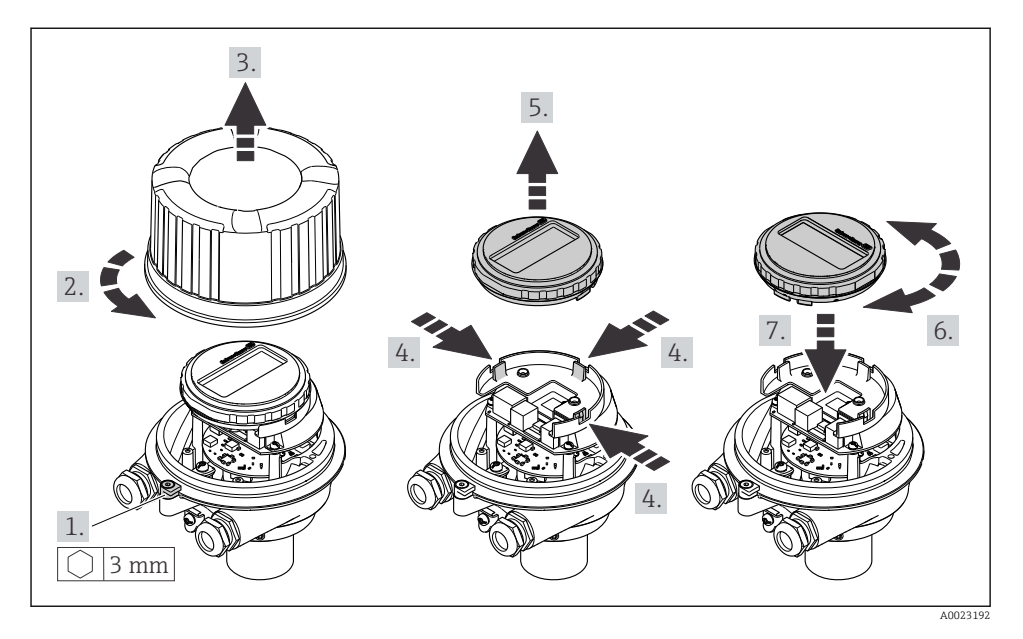

### Versões do invólucro compacta e ultracompacta

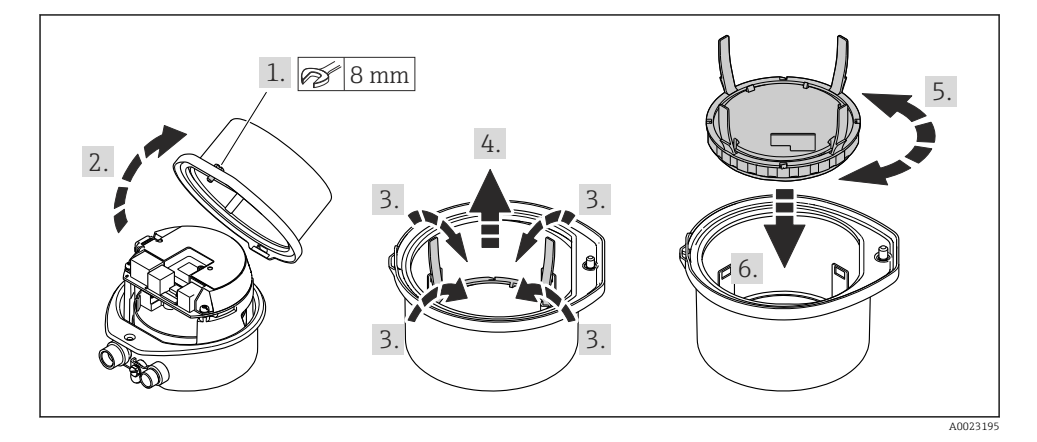

# <span id="page-10-0"></span>5 Conexão elétrica

### AVISO

#### O medidor não tem um disjuntor interno.

- ‣ Por essa razão, atribua ao medidor um interruptor ou disjuntor elétrico de modo que a linha da fonte de alimentação possa ser facilmente desconectada da rede elétrica.
- ‣ Apesar do medidor ser equipado com um fusível, a proteção por excesso de corrente adicional (máximo 16 A) deve ser integrada à instalação do sistema.

### 5.1 Condições de conexão

#### 5.1.1 Ferramentas necessárias

- Para entrada para cabo: use as ferramentas correspondentes
- Para braçadeira de fixação (em invólucro de alumínio): parafuso Allen 3 mm
- Para parafuso de fixação (para invólucro em aço inoxidável): Chave de boca 8 mm
- Desencapador de fio
- Ao utilizar cabos trançados: grampeadora para o terminal ilhós

#### 5.1.2 Especificações para cabo de conexão

Os cabos de conexão fornecidos pelo cliente devem atender as especificações a seguir.

#### Segurança elétrica

De acordo com as regulações federais/nacionais aplicáveis.

#### Faixa de temperatura permitida

- As diretrizes de instalação que se aplicam no país de instalação devem ser observadas.
- Os cabos devem ser adequados para temperaturas mínimas e máximas a serem esperadas.

#### Cabo da fonte de alimentação

Cabo de instalação padrão é suficiente.

#### Cabo de sinal

#### *EtherNet/IP*

A norma ANSI/TIA/EIA-568-B.2 Annex especifica CAT 5 como a categoria mínima para um cabo usado para EtherNet/IP. CAT 5e e CAT 6 são recomendados.

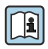

Para mais informações sobre planejamento e instalação de redes EtherNet/IP, consulte o "Manual e planejamento e instalação de mídia. EtherNet/IP" da organização ODVA

#### Diâmetro do cabo

- Prensa-cabos fornecido:  $M20 \times 1.5$  com cabo  $\varnothing$  6 para 12 mm (0.24 para 0.47 in)
- Terminais por molas: seção transversal do fio0.5 para 2.5 mm2 (20 para 14 AWG)

### <span id="page-11-0"></span>5.1.3 Esquema elétrico

O esquema de ligação elétrica para a conexão elétrica do equipamento pode ser encontrado na etiqueta de identificação da conexão do módulo de componentes eletrônicos.

Além disso, a versão do equipamento com Modbus RS485 é fornecida com Barreira de Segurança Promass 100 cuja etiqueta de identificação também contém informações sobre os terminais.

#### Transmissor

*Para versão do equipamento com protocolo de comunicação EtherNet/IP*

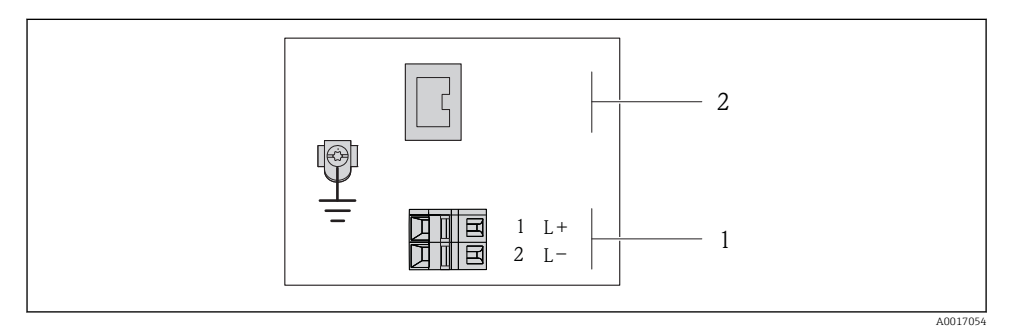

 *1 Esquema de ligação elétrica EtherNet/IP*

- *1 Fonte de alimentação: CC 24 V*
- *2 Saída: EtherNet/IP*

### <span id="page-12-0"></span>Barreira de segurança Promass100

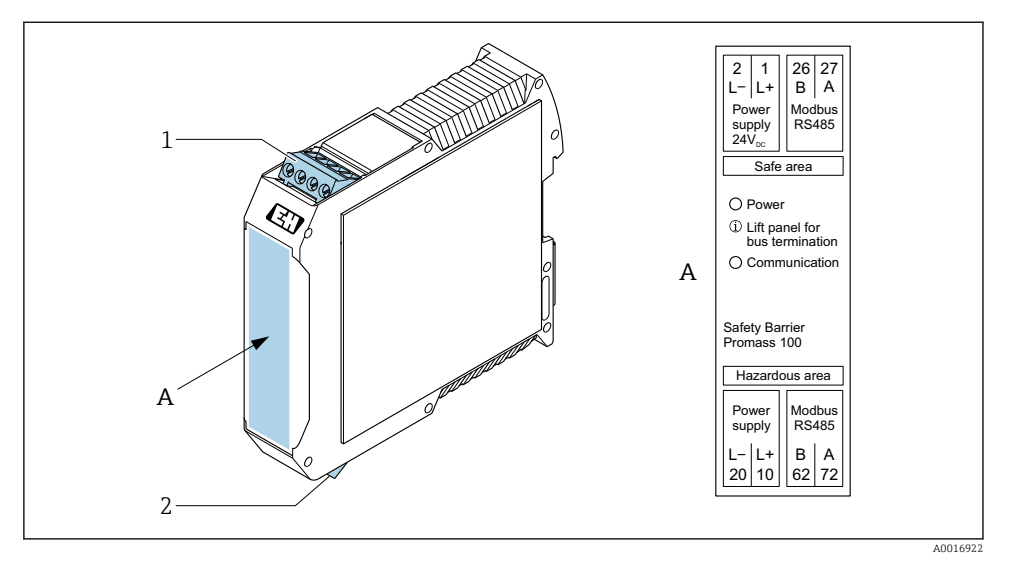

- *2 Barreira de segurança Promass100 com terminais*
- *1 Área não classificada e Zona 2/Div. 2*
- *2 Área intrinsecamente segura*

#### 5.1.4 Atribuição do pino, conector do equipamento

#### Tensão de alimentação

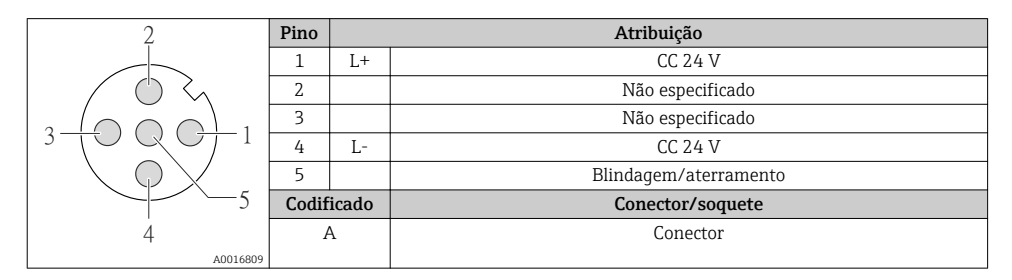

#### <span id="page-13-0"></span>Conector de equipamento para transmissão de sinal (lado do equipamento)

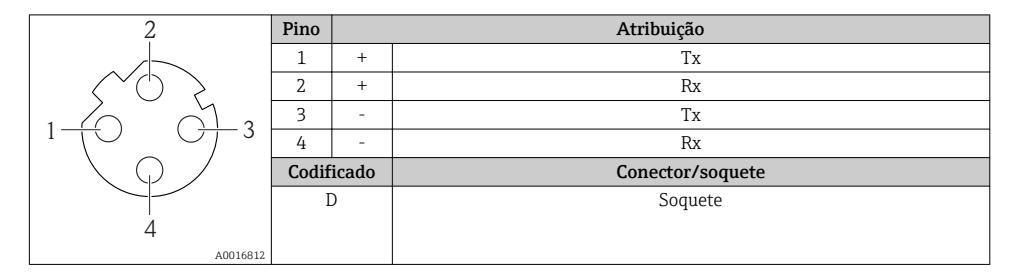

#### 5.1.5 Preparação do medidor

### AVISO

### Vedação insuficiente do invólucro!

A confiabilidade operacional do medidor pode estar comprometida.

- ‣ Use prensa-cabos adequados correspondendo ao grau de proteção.
- 1. Remova o conector de falso, se houver.
- 2. Se o medidor for fornecido sem os prensa-cabos: Forneça um prensa-cabo adequado para o cabo de conexão correspondente.
- 3. Se o medidor for fornecido com os prensa-cabos: Observe as exigências para os cabos de conexão  $\rightarrow \blacksquare$  11.

### 5.2 Conexão do medidor

### AVISO

### Limitação da segurança elétrica devido à conexão incorreta!

- ‣ O serviço de conexão elétrica somente deve ser executado por especialistas adequadamente treinados.
- ‣ Observe os códigos e regulações federais/nacionais aplicáveis.
- ‣ Atenda as regulações de segurança do local de trabalho.
- ▶ Sempre conecte o cabo terra de proteção **antes de conectar os cabos adicionais.**
- ‣ Para uso em atmosferas potencialmente explosivas, observe as informações na documentação EX específica para o equipamento.
- ‣ A unidade de potência deve ser testada para garantir que ela atenda as exigências de segurança (ex. PELV, SELV).

#### 5.2.1 Conexão do transmissor

A conexão do transmissor depende dos seguintes códigos do equipamento:

- Versão do invólucro: compacta ou ultracompacta
- Versão de conexão: conector do equipamento ou terminais

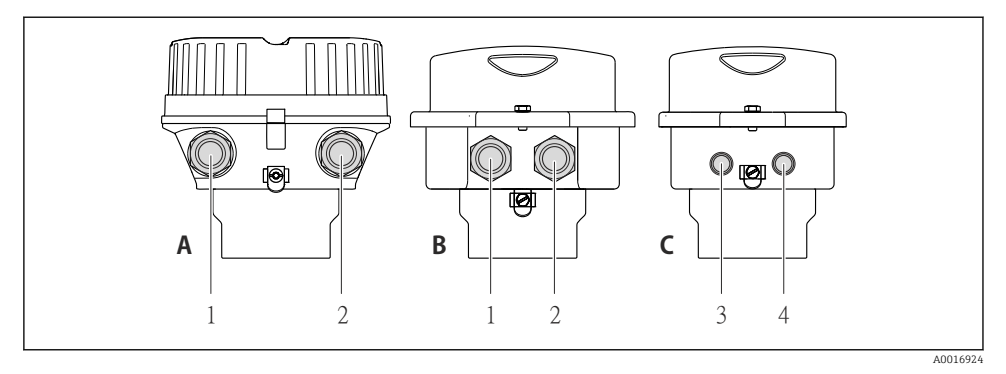

- *3 Versões do invólucro e versões de conexão*
- *A Compacto, revestido de alumínio*
- *B Compacto higiênico, inoxidável ou compacto, inoxidável*
- *1 Entrada para cabo ou conector de equipamento para transmissão de sinal*
- *2 Entrada para cabo ou conector de equipamento para fonte de alimentação*
- *C Ultra-compacto higiênico, inoxidável ou ultra-compacto, inoxidável*
- *3 Conector de equipamento para transmissão de sinal*
- *4 Conector de equipamento para fonte de alimentação*

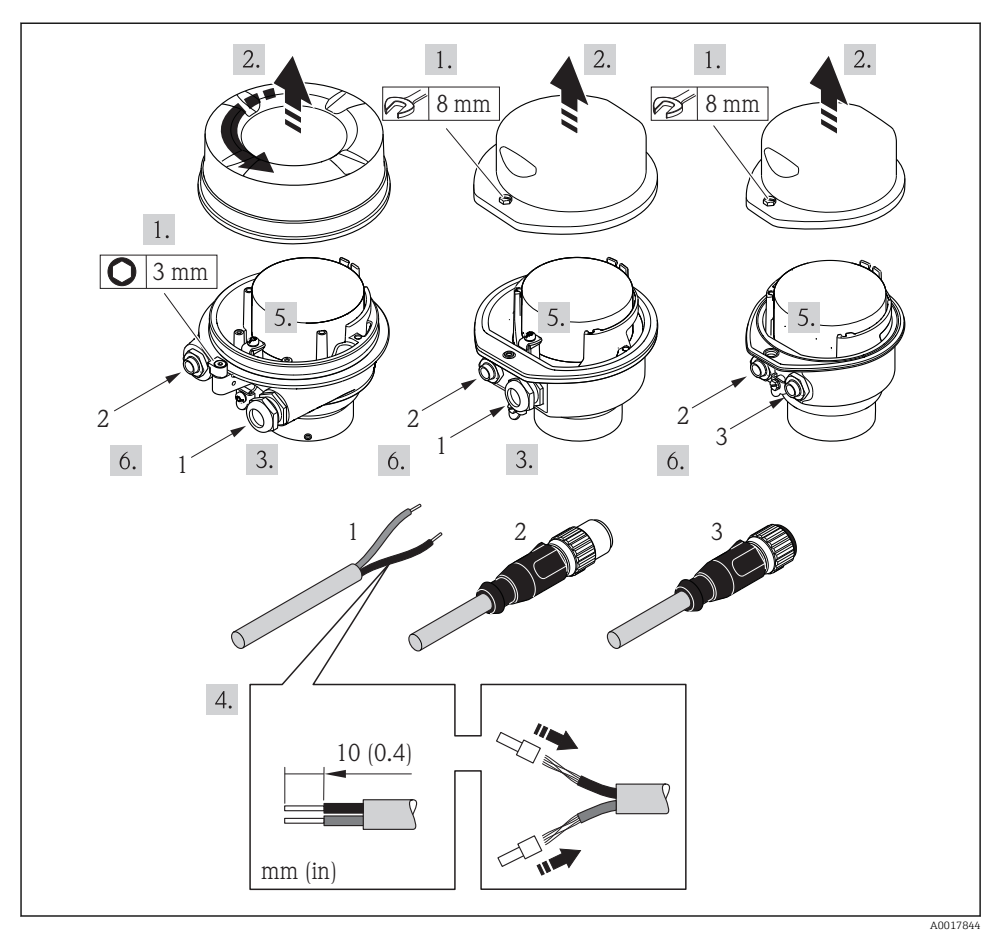

 *4 Versões do equipamento com exemplos de conexão*

- *1 Cabo*
- *2 Conector de equipamento para transmissão de sinal*
- *3 Conector de equipamento para fonte de alimentação*

Dependendo da versão do invólucro, desconecte o display local do módulo da eletrônica principal: instruções de operação para o equipamento .

‣ Conecte o cabo de acordo com o esquema de ligação elétrica [→ 12](#page-11-0)ou a atribuição do pino do conector do equipamento .

### <span id="page-16-0"></span>5.2.2 Garanta a equalização potencial

#### Especificações

Não são necessárias medidas especiais para a equalização potencial.

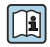

Para equipamentos elaborados para uso em locais classificados, observe as diretrizes na Documentação Ex (XA).

### 5.3 Instruções especiais de conexão

### 5.3.1 Exemplos de conexão

#### EtherNet/IP

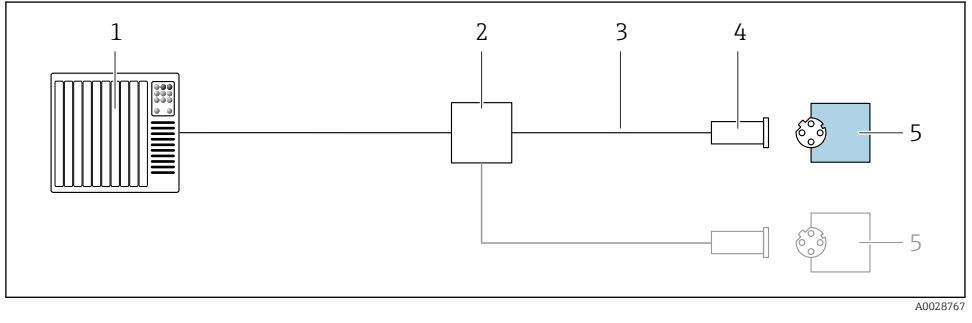

- *5 Exemplo de conexão para EtherNet/IP*
- *1 Sistema de controle (por exemplo CLP)*
- *2 Chave Ethernet*
- *3 Observe as especificações de cabo*
- *4 Conector do equipamento*
- *5 Transmissor*

### 5.4 Configurações de hardware

#### 5.4.1 Configuração do endereço do equipamento

#### EtherNet/IP

O endereço IP do medidor pode ser configurado para rede através de minisseletoras.

*Dados de endereçamento*

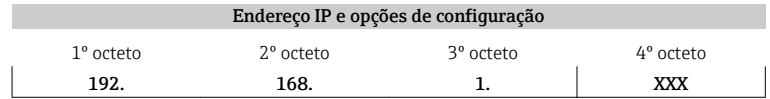

<span id="page-17-0"></span>↓ ↓ Somente pode ser configurado através do endereçamento de software Pode ser configurado através do endereçamento de software e do endereçamento de hardware

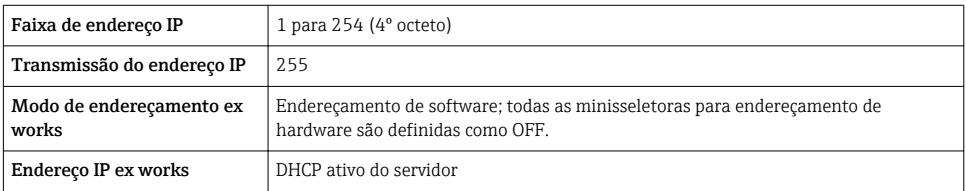

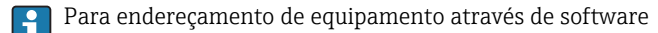

#### *Configuração do endereço*

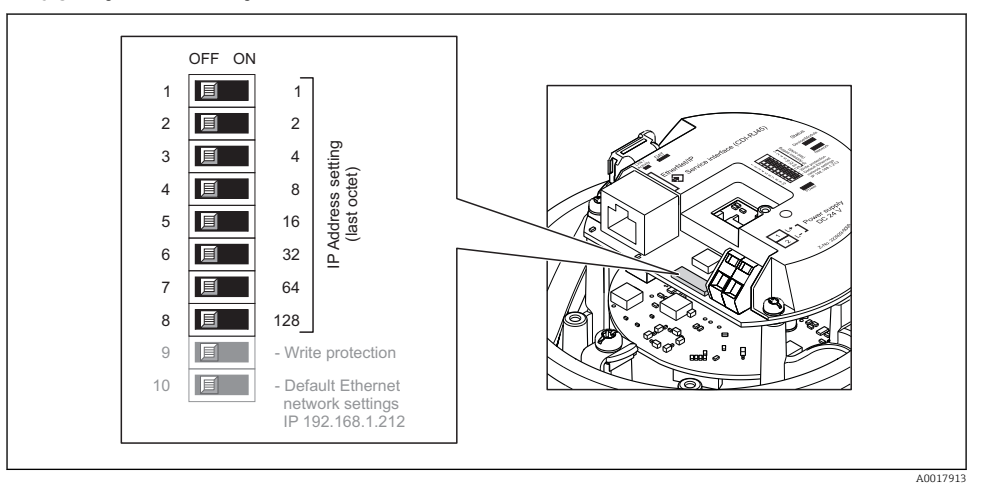

- ‣ Ajuste o endereço IP desejado usando as minisseletoras correspondentes no módulo de componentes eletrônicos de E/S.
	- Endereçamento de hardware com o endereço IP configurado é habilitado após 10 s.

### 5.5 Garantia do grau de proteção

O medidor atende as especificações do grau de proteção IP66/67, gabinete tipo 4X.

Para garantir o grau de proteção IP66/67, gabinete tipo 4X, execute as etapas a seguir após a conexão elétrica:

1. Verifique se as vedações do invólucro estão limpas e devidamente encaixadas.

- <span id="page-18-0"></span>2. Seque, limpe ou substitua as vedações, se necessário.
- 3. Aperte todos os parafusos do invólucro e as tampas dos parafusos.
- 4. Aperte os prensa-cabos com firmeza.
- 5. Para garantir que a umidade não penetre na entrada para cabo: Direcione o cabo de tal forma que ele faça uma volta para baixo antes da entrada para cabo ("coletor de água").

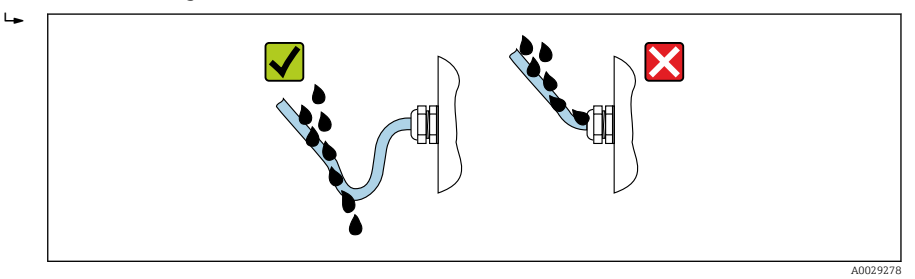

6. Insira conectores falsos nas entradas para cabo não usadas.

### 5.6 Verificação pós-conexão

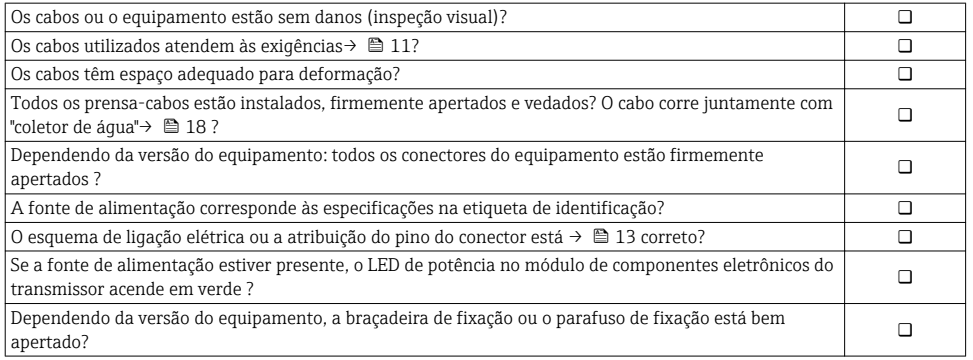

# <span id="page-19-0"></span>6 Opções de operação

## 6.1 Visão geral das opções de operação

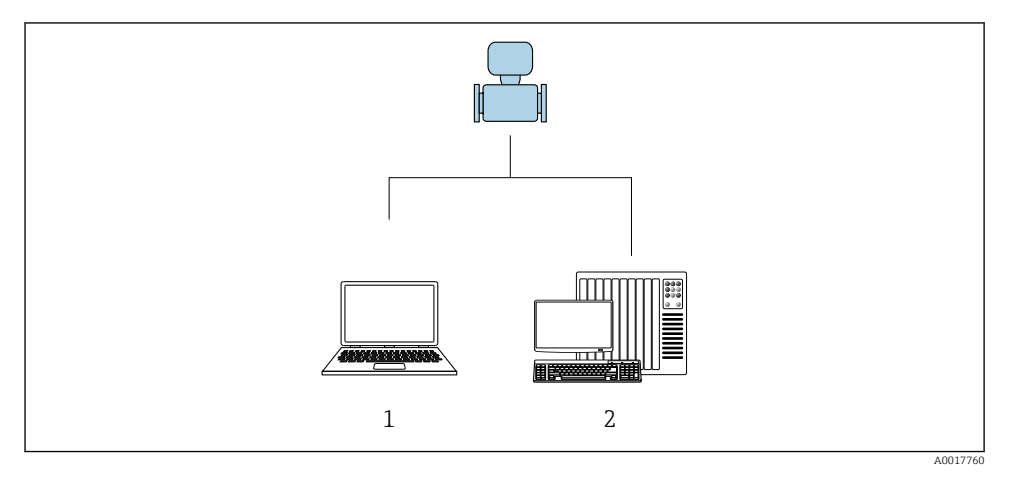

- *1 Computador com navegador de internet (por ex. Internet Explorer) ou com ferramenta de operação "FieldCare"*
- *2 Sistema de automação, por ex. "RSLogix" (Rockwell Automation) e estação de trabalho para medidor com Perfil Add-on de nível 3 para o software "RSLogix 5000" (Rockwell Automation)*

### <span id="page-20-0"></span>6.2 Estrutura e função do menu de operação

### 6.2.1 Estrutura geral do menu de operação

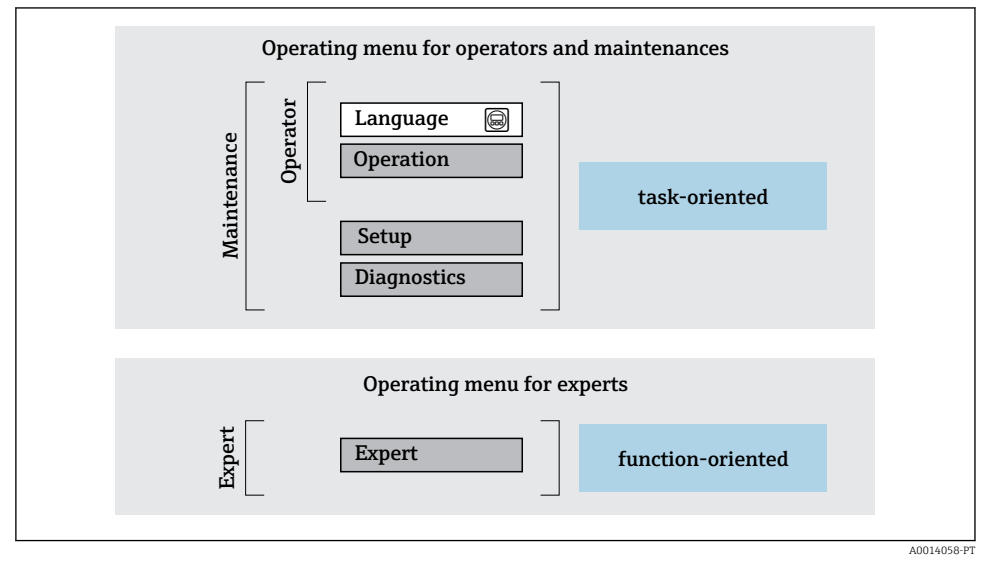

 *6 Estrutura esquemática do menu de operação*

#### 6.2.2 Conceito de operação

As peças individuais do menu de operação são especificadas para certas funções de usuário (operador, manutenção etc.). Cada função de usuário contém tarefas típicas junto à vida útil do equipamento.

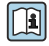

Para informações detalhadas sobre a filosofia de operação, consulte as Instruções de operação para o equipamento.

### 6.3 Acesso ao menu de operação através do navegador da web

#### 6.3.1 Faixa de função

Graças ao servidor web integrado, o equipamento pode ser operador e configurado através de um navegador web e através de uma interface de operação (CDI-RJ45) . Além dos valores medidos, as informações de status no equipamento também são exibidas e permitem que o usuário monitore o status do equipamento. E mais, os dados do equipamento podem ser gerenciados e os parâmetros de rede podem ser configurados.

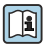

Para obter informações adicionais sobre o servidor Web, consulte a Documentação Especial para o equipamento

### 6.3.2 Pré-requisitos

### *Hardware do computador*

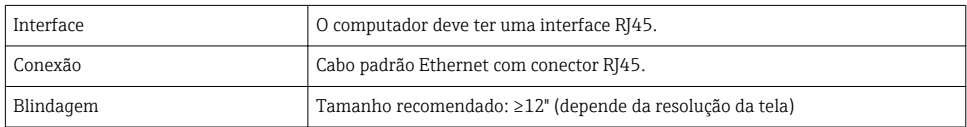

### *Software do computador*

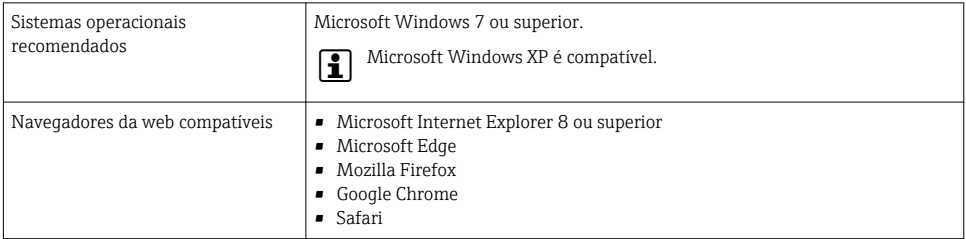

### *Configurações do computador*

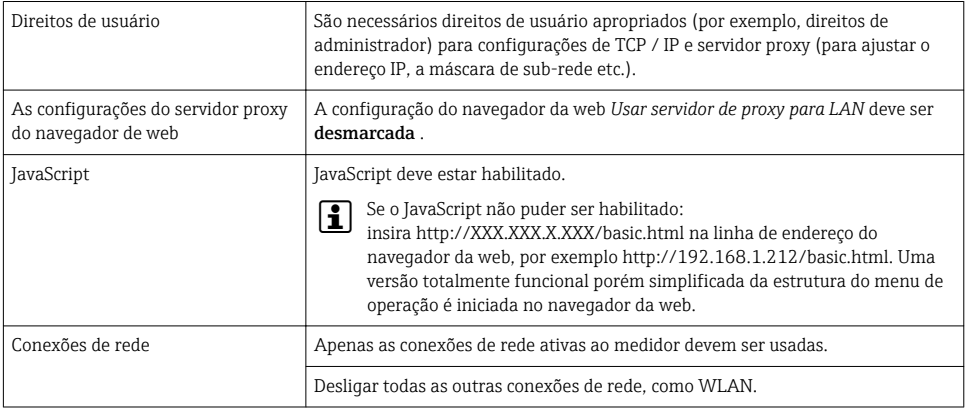

#### Em casos de problemas de conexão: H

### *Medidor: Através da interface de operação CDI-RJ45*

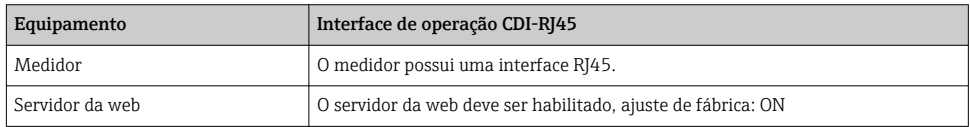

<span id="page-22-0"></span>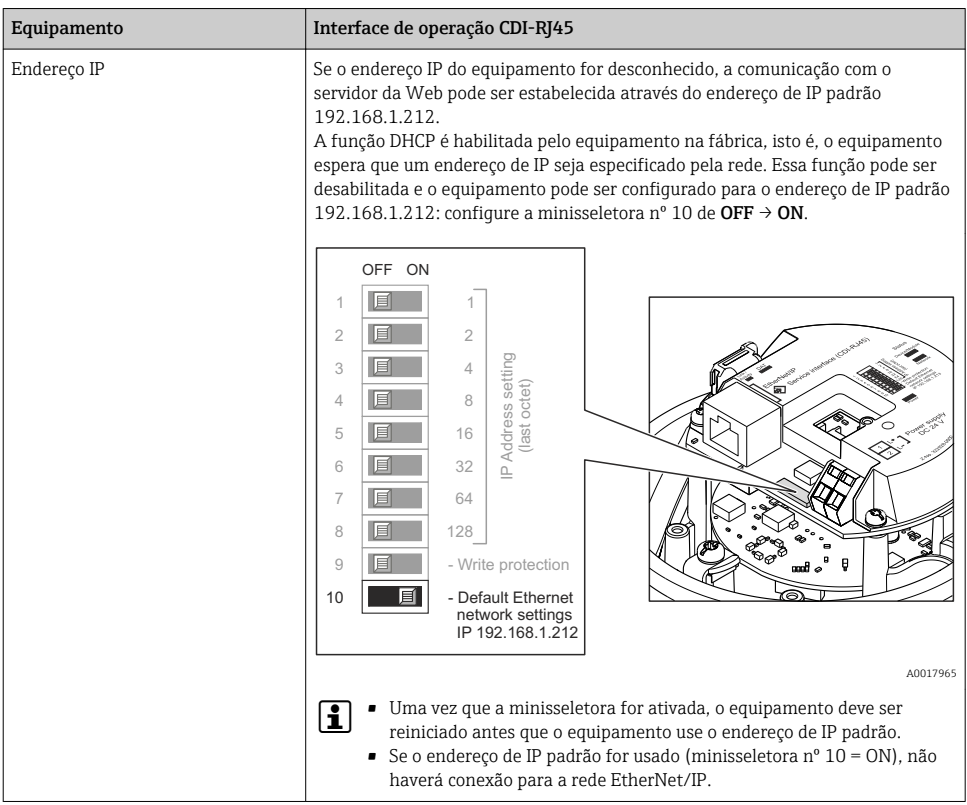

#### 6.3.3 Estabelecimento da conexão

### Através da interface de operação (CDI-RJ45)

*Preparação do medidor*

*Configuração do protocolo Internet do computador*

O endereço IP pode ser atribuído ao medidor de várias formas:

- Dynamic Host Configuration Protocol (Protocolo de configuração de host dinâmico) (DHCP), ajuste de fábrica: O endereço IP é atribuído automaticamente ao medidor pelo sistema de automação (servidor DHCP).
- Endereçamento de hardware: O endereço IP é configurado através de minisseletoras .
- Endereçamento do software: O endereço IP é inserido através do parâmetro Endereço IP .
- Minisseletora para "Endereço IP padrão": Para estabelecer a conexão de rede através da interface de operação (CDI-RJ45): o endereço IP fixo 192.168.1.212 é usado .

O medidor trabalha com o Dynamic Host Configuration Protocol (Protocolo de configuração de host dinâmico) (DHCP), ao sair da fábrica, isto é, o endereço IP do medidor é atribuído automaticamente pelo sistema de automação (servidor DHCP).

Para estabelecer uma conexão de rede através da interface de operação (CDI-RJ45): a minisseletora do "Endereço IP padrão" deve ser definida como ON. O medidor tem então o endereço IP fixo: 192.168.1.212. Este endereço agora pode ser usado para estabelecer a conexão de rede.

- 1. Através da minisseletora 2, ative o endereço IP padrão 192.168.1.212 .
- 2. Ligue o medidor.
- 3. Conectar ao computador utilizando um cabo .
- 4. Se uma segunda placa de rede não for usada, feche todos os aplicativos no notebook.
	- Aplicativos que exigem internet ou uma rede, como e-mail, aplicativos SAP, internet ou Windows Explorer.
- 5. Feche todos os navegadores de internet abertos.
- 6. Configure as propriedades do protocolo de internet (TCP/IP) como definido na tabela:

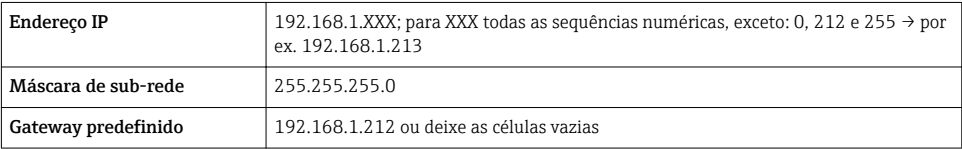

### Inicialização do navegador de internet

- 1. Inicie o navegador de internet no computador.
- 2. Insira o endereço IP do servidor da web na linha de endereço do navegador da web: 192.168.1.212
	- $\rightarrow$  A página de login aparece.

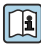

Se não aparecer a página de login ou se a página estiver incompleta, consulte a Documentação Especial para servidor web

#### 6.3.4 Fazer o login

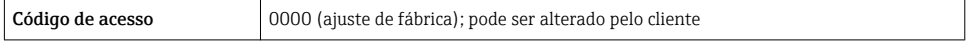

### <span id="page-24-0"></span>6.3.5 Interface de usuário

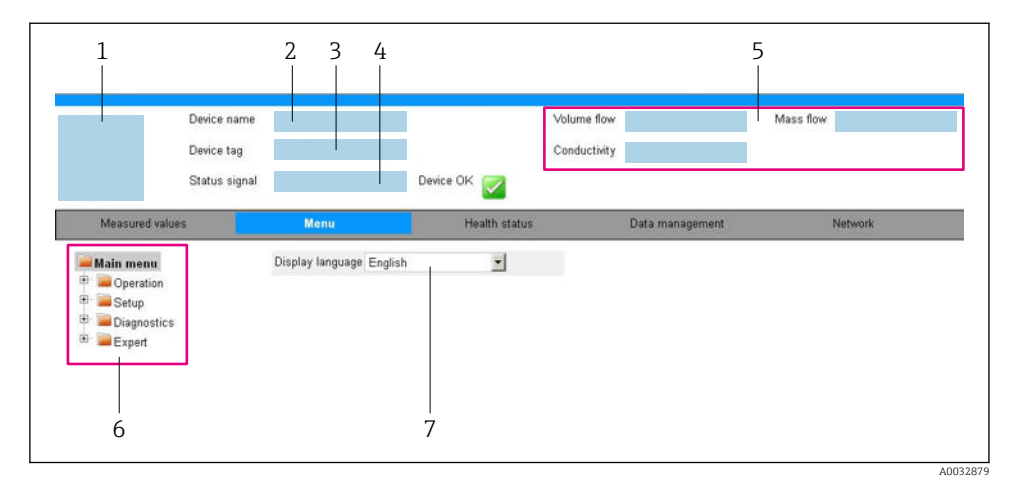

- *1 Imagem do equipamento*
- *2 Nome do equipamento*
- *3 Tag do equipamento*
- *4 Sinal de status*
- *5 Valores de medição atuais*
- *6 Área de navegação*
- *7 Idioma do display local*

### Cabeçalho

As informações a seguir aparecem no cabeçalho:

- Etiqueta do equipamento
- Status do equipamento com sinal de status
- Valores de medição atuais

### Sequência de função

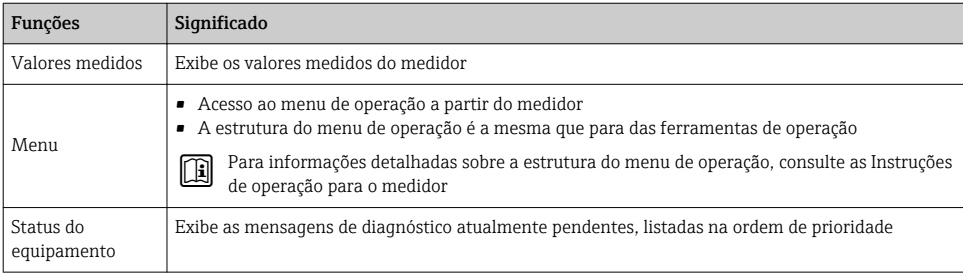

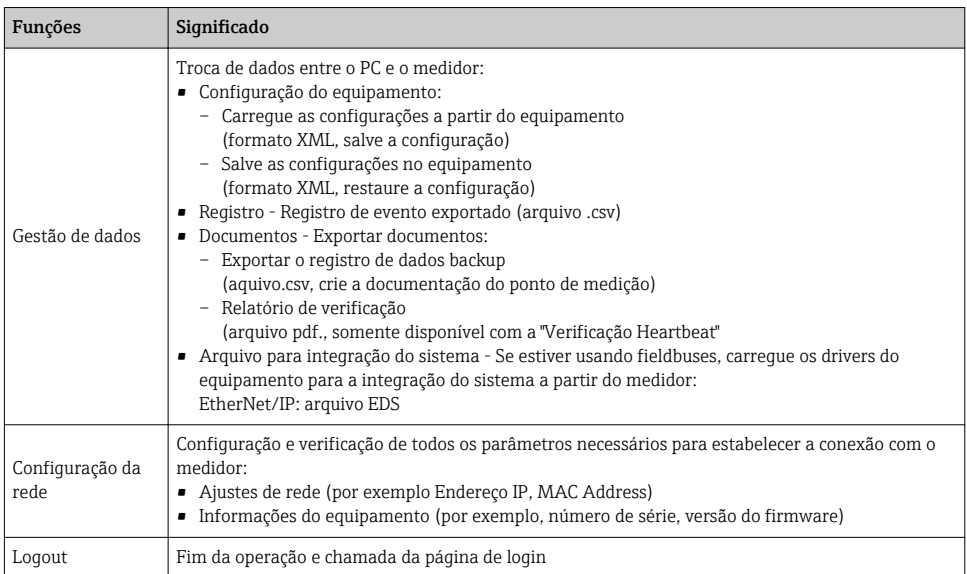

### Área de navegação

Se uma função estiver selecionada na barra de funções, os submenus da função abrem na área de navegação. Agora, o usuário pode navegar pela estrutura do menu.

### Área de trabalho

Dependendo da função selecionada e os submenus relacionados, várias ações podem ser executadas nessa área:

- Configuração dos parâmetros
- Leitura dos valores medidos
- Chamada de texto de ajuda
- Início de um upload/download

#### 6.3.6 Desabilitar o servidor de internet

O servidor de internet do medidor pode ser ligado e desligado conforme necessário, usando parâmetro Função Web Server.

#### Navegação

Menu "Especialista" → Comunicação → Web server

#### Visão geral dos parâmetros com breve descrição

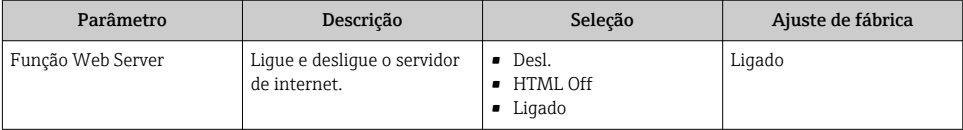

### <span id="page-26-0"></span>Âmbito da parâmetro "Função Web Server"

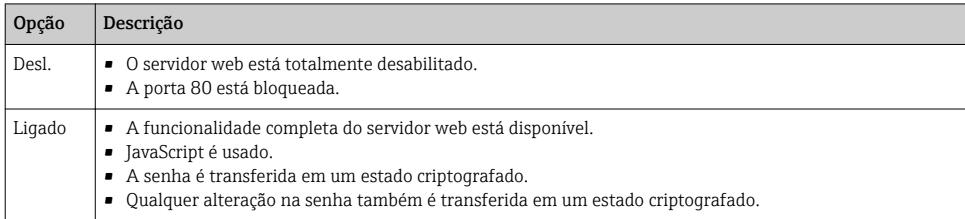

#### Habilitar o servidor de internet

Se o servidor de internet estiver desabilitado, pode apenas ser reabilitado com a parâmetro Função Web Server, através das seguintes opções de operação:

- Através da Bedientool "FieldCare"
- Através da ferramenta de operação "DeviceCare"

#### 6.3.7 Desconexão

Antes de desconectar-se, execute um backup de dados através da função **Data** management (configuração de upload do equipamento) se necessário.

- 1. Selecione a entrada Logout na linha de funções.
	- $\rightarrow$  A página inicial com a caixa de login aparece.
- 2. Feche o navegador de internet.
- 3. Se não for mais necessário:

Redefinir propriedades modificadas do protocolo internet (TCP/IP)  $\rightarrow \Box$  23.

Se a comunicação com o servidor Web foi estabelecida através do endereço IP padrão 192.168.1.212, minisseletora Nr. 10 deve ser redefinida (de  $ON \rightarrow OFF$ ). Posteriormente, o endereço IP do equipamento está novamente ativo para comunicação em rede.

### 6.4 Acesso ao menu de operação através da ferramenta de operação

O menu de operação também pode ser acessado através das ferramentas de operação FieldCare e DeviceCare. Consulte as instruções de operação para o equipamento .

# 7 Integração do sistema

Uma descrição detalhada de como integrar o equipamento a um sistema de automação (por exemplo da Rockwell Automation) está disponível como um documento separado: [www.endress.com](http://www.endress.com) → Selecione o país → Automação → Comunicação digital → Integração com equipamento Fieldbus → EtherNet/IP

### <span id="page-27-0"></span>7.1 Processamento de dados cíclico EtherNet/IP

### 7.1.1 Dados de transmissão cíclica

Dados de transmissão cíclica quando usando o arquivo master do equipamento (GSD).

#### Modelo do bloco

O modelo do bloco mostra quais dados de entrada e saída o medidor torna disponível para envio de mensagem implícito. Troca de dados cíclica é executado usando um scanner EtherNet/IP, por exemplo, um sistema de controle distribuído, etc.

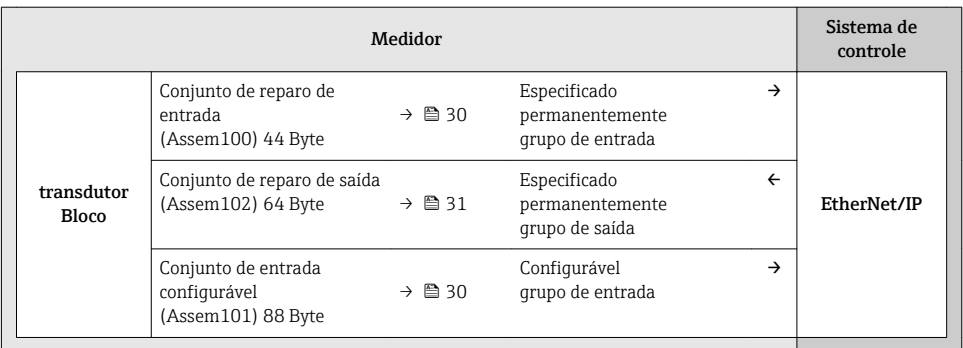

### grupos de entrada e saída

#### *Configurações possíveis*

#### *Configuração 1: Proprietário exclusivo multicast*

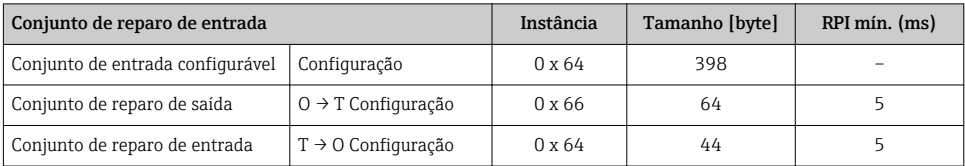

#### *Configuração 2: Apenas entrada multicast*

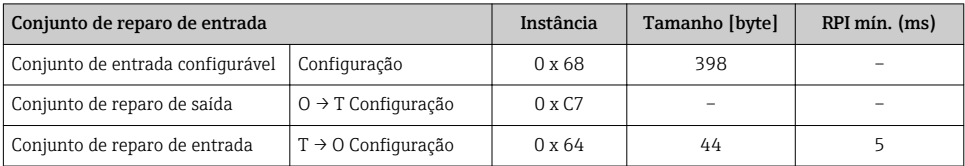

### *Configuração 3: Proprietário exclusivo multicast*

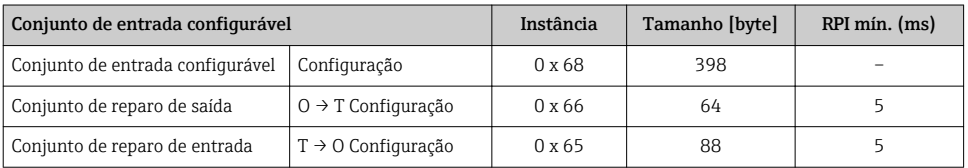

### *Configuração 4: Apenas entrada multicast*

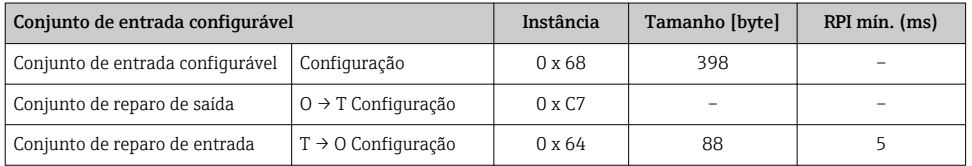

### *Configuração 5: Proprietário exclusivo multicast*

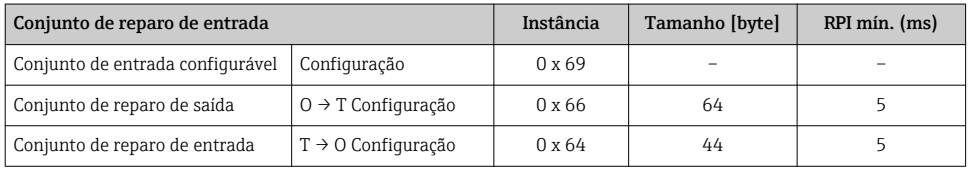

### *Configuração 6: Apenas entrada multicast*

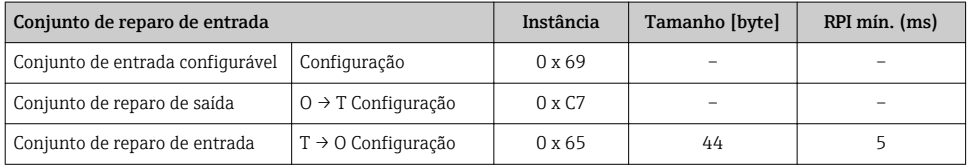

### *Configuração 7: Proprietário exclusivo multicast*

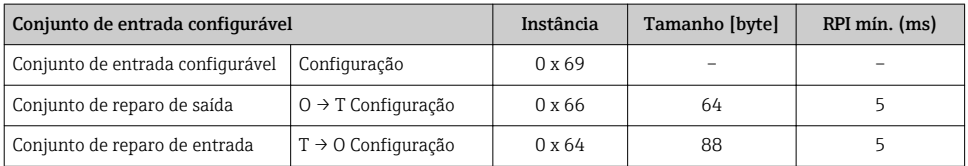

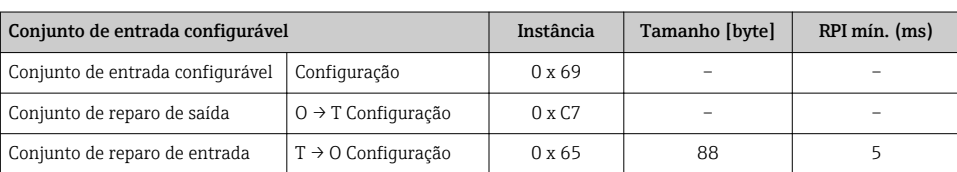

### <span id="page-29-0"></span>*Configuração 8: Apenas entrada multicast*

### *Grupo de entrada atribuído permanentemente*

### Conjunto de reparo de entrada (Assem100) 44 Byte

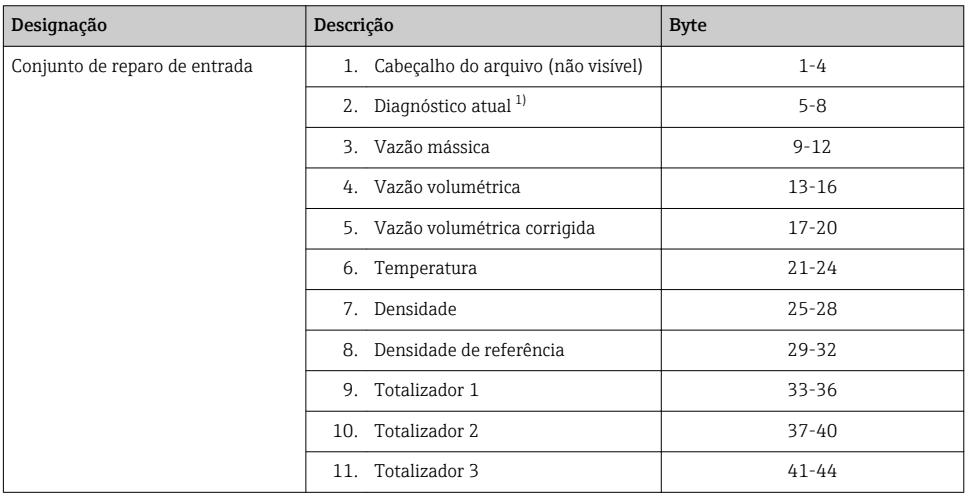

1) Estrutura: Código, número, descrição (ex.: 16777265 F882 sinal de entrada)

### *Grupo de entrada configurável*

### Conjunto de reparo de entrada (Assem101) 88 Byte

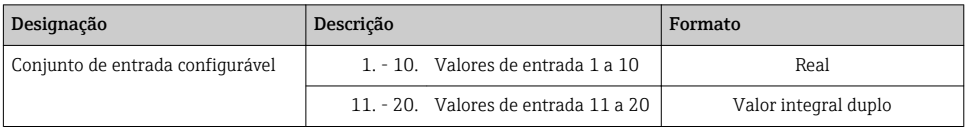

#### <span id="page-30-0"></span>*Valores de entrada possíveis*

#### Valores de entrada possíveis de 1 a 10:

#### • Desligado

- Vazão mássica
- Vazão volumétrica
- Vazão volumétrica corrigida
- $\bullet$  Vazão mássica alvo  $^{1)}$
- Vazão mássica da portadora <sup>1)</sup>
- Densidade
- Densidade de referência
- $\bullet$  Concentração<sup>1)</sup>
- $\bullet$  Viscosidade dinâmica<sup>2)</sup>
- $\bullet$  Viscosidade cinemática  $^{2)}$
- Viscosidade dinâmica com compensação de temperatura 2)
- Viscosidade cinemática com compensação de temperatura 2)
- Temperatura
- Temperatura do tubo da portadora 3)
- Temperatura eletrônica
- Frequência de oscilação 0
- $\bullet$  Frequência de oscilação 1<sup>3)</sup>
- Amplitude de oscilação 0
- Amplitude de oscilação  $1^{3}$
- Frequência de oscilação 0
- $\bullet$  Frequência de oscilação 1<sup>3)</sup>
- Amortecimento de oscilação 0
- Amortecimento de oscilação 1
- Desvio de sinal
- Flutuação de tubo de amortecimento 0
- Flutuação de tubo de amortecimento 1<sup>3)</sup>
- Excitador de corrente 0
- **•** Excitador de corrente  $1^{3}$
- Monitoramento do excitador de corrente 0
- Monitoramento do excitador de corrente 1
- Totalizador 1
- Totalizador 2
- Totalizador 3
- $\blacksquare$  Integridade do sensor 3)

1) Apenas disponível com o pacote de aplicação Concentração<br>2) Apenas disponível com a pacote de aplicação "Viscosidade"

- 2) Apenas disponível com a pacote de aplicação "Viscosidade"
- 3) Apenas disponível com o pacote de aplicação "Heartbeat Verification"

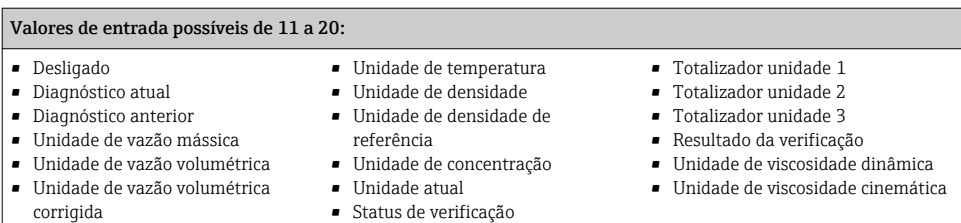

### *Grupo de saída atribuído permanentemente*

Conjunto de reparo de saída (Assem102) 64 Byte

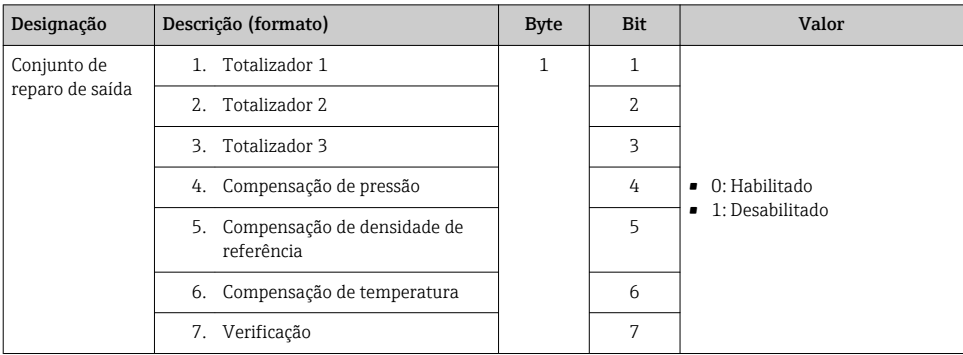

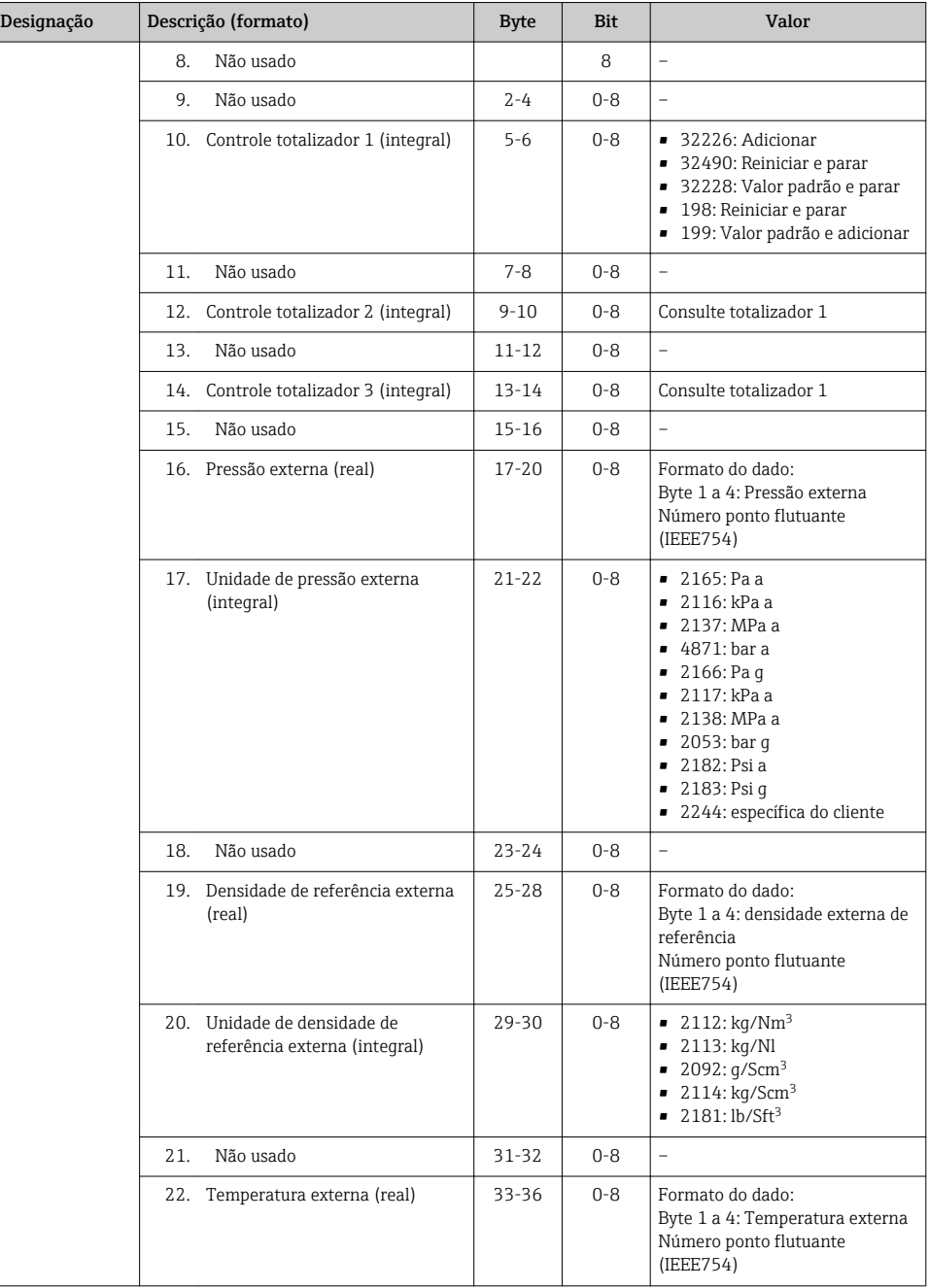

<span id="page-32-0"></span>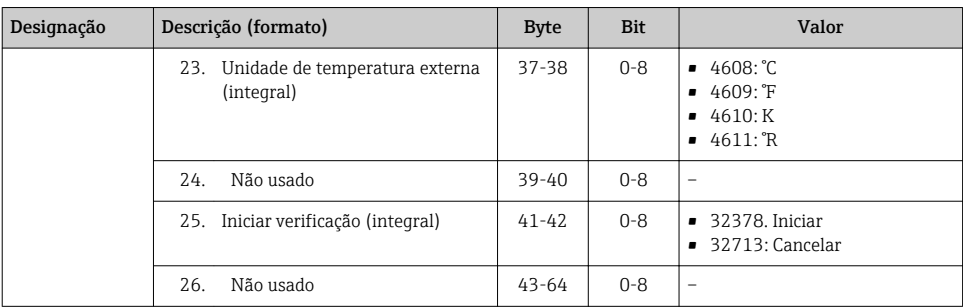

# 8 Comissionamento

### 8.1 Verificação da função

Antes do comissionamento do medidor:

- ‣ Certifique-se de que as verificações da pós-instalação e pós-conexão tenham sido executadas.
- "Verificação pós-instalação" checklist
- "Verificação pós-conexão" checklist[→ 19](#page-18-0)

### 8.2 Configuração do idioma de operação

Ajuste de fábrica: inglês ou solicitado com o idioma local

A linguagem de operação pode ser ajustada em FieldCare, DeviceCare ou pelo servidor de internet: Operação → Display language

### 8.3 Configuração do medidor

A menu Configuração com seus submenus permitem o rápido comissionamento do medidor. Os submenus contêm todos os parâmetros necessários para a configuração, como parâmetros para medição ou comunicação.

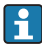

Os submenus disponíveis no equipamento particular podem variar de acordo com a versão (por exemplo, sensor).

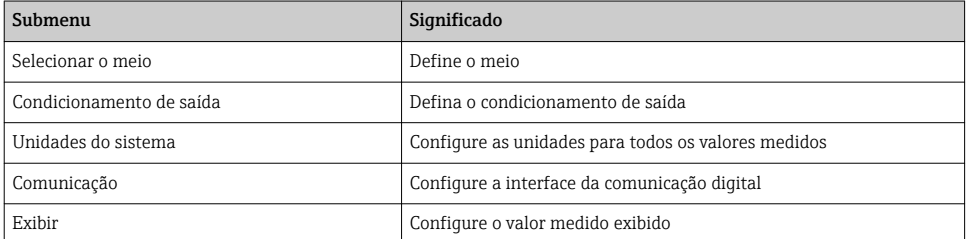

<span id="page-33-0"></span>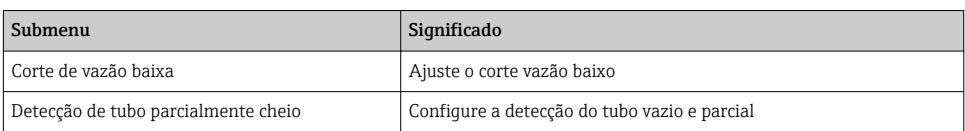

### 8.4 Proteção das configurações contra acesso não autorizado

As opções contra gravação a seguir existem para proteção da configuração do medidor contra modificação acidental:

- Proteger o acesso aos parâmetros através do código de acesso
- Proteger o acesso à operação local através do bloqueio de teclas
- Proteger o acesso ao equipamento de medição através de um interruptor de proteção contra gravação

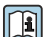

Para informações detalhadas sobre proteção das configurações contra acesso não autorizado, consulte as Instruções de operação para o equipamento.

# 9 Informações de diagnóstico

Qualquer erro detectado pelo medidor é exibido como uma mensagem de diagnóstico na ferramenta de operação uma vez que a conexão seja estabelecida e na página inicial do navegador da web uma vez que o usuário faça o login.

As medidas de correção são fornecidas para toda mensagem de diagnóstico para garantir que os problemas possam ser corrigidos rapidamente.

- No navegador da web: medidas de correção são exibidas em vermelho na página inicial do mensagem de diagnóstico → ■ 25.
- No FieldCare: medidas de correção são exibidas na página inicial, em um campo separado abaixo da mensagem de diagnóstico: consulte as instruções de operação do equipamento

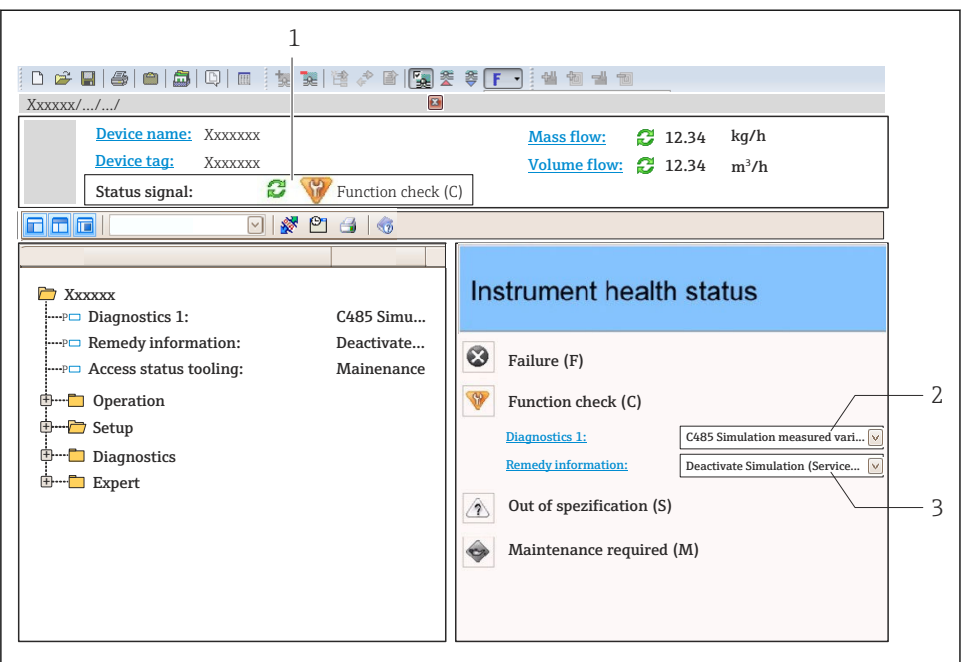

A0021799-PT

- *1 Área de status com sinal de status*
- *2 Informações de diagnóstico*
- *3 Informação de soluções com Serviço ID*
- ‣ Execute a medida de correção exibida.

www.addresses.endress.com

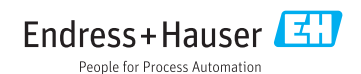